# Using Google Forms to Manage Officials Signups

| CREATING THE FORM                                        | 1  |
|----------------------------------------------------------|----|
| Add a Title and Description                              | 1  |
| Customize the Look and Behavior of Your Form             | 2  |
| Choose Colors or Custom Header                           | 2  |
| Customize Your Form's Behavior                           | 2  |
| Add Fields to Your Form                                  | 3  |
| Field Types                                              | 4  |
| Preview and Revise Your Form                             | 6  |
| GETTING RESPONSES                                        | 6  |
| Share Form via email                                     | 6  |
| Share Form via Link                                      | 7  |
| Share Form via Embedded HTML                             | 8  |
| MANAGING RESPONSES                                       | 8  |
| Google Responses Sheet                                   | 9  |
| Other Options                                            | 9  |
| RE-USING YOUR FORM                                       | 10 |
| PVS MEET SIGNUP TEMPLATE                                 | 10 |
| Copy the PVS Meet Signup Template to Your Google Account | 10 |
| Edit Your Form                                           | 11 |

Tired of keeping (or losing) track of dozens of emails from officials volunteering to work at a meet you're staffing? Google Forms can be a great way to save your Inbox! Instead of your Inbox being flooded with emails, officials signup via a link and responses are collected in a dedicated location and can be sent directly to a Google Sheet (Google's spreadsheet application).

The first step is to create a Google account if you don't already have one, or log in to your Google account if you do. Once logged in to your Google/Gmail account, launch the Google Forms app. Once you've created the form, you can choose to have the responses sent to a Google Sheet.

#### Creating the Form To create a new form, click on the plus sign in the lower right corner. Add a Title and Description Click here to Untitled form ☆ All changes saved in Drive name your form OUESTIONS RESPONSES The name you enter will automatically be added here. Untitled form You can change it if you'd like. Changes made here won't be made to the Form title. Add detailed 2019 PVS ober Open (Lee District) ☆ meet information. QUESTIONS RESPONSES 2019 PVS October Open (Lee District) -Officials' Signup PVS October Open: Friday, October 18 - Sunday, October 20, 2019 Lee District RECenter 6601 Telegraph Rd. Alexandria, VA 22313 (703) 922-9840 http://www.pvswim.org/1920meet/19-08-ma.pdf Hosted by Fort Belvoir Swim Team (FBST) for PVS WARMUPS EVENTS

5:00-5:40pm

6:30-7:20 am

12:00-12:50 pm

3:00-3:50 pm

Friday:

SATURDAY & SUNDAY 13&Over Session: 11-12 Session:

10&U Session:

Moore, DCPR, ERSC, FBST, FISH, SSCT, SDS, DRAG, NCAP-Alex, MAC, TANK, AAC, ANSC, LIFE, SSS, LCL, YASD, MAKO

Thank you for volunteering! Questions? Contact Joe Smith, Meet Referee (joe.smith@gmail.com)

5:50pm

7:30 am

1:00 pm

4:00 pm TEAMS CURRENTLY ASSIGNED TO PVS OCTOBER OPEN (LEE DISTRICT): MACH, NCAP-Tysons, NCAP-Claude

#### Customize the Look and Behavior of Your Form

#### Choose Colors or Custom Header

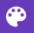

To customize the colors of your form – or even add an image for the header if you want (the PVS signups have the PVS logo on them, for example) click on the paint palette icon in the upper right corner.

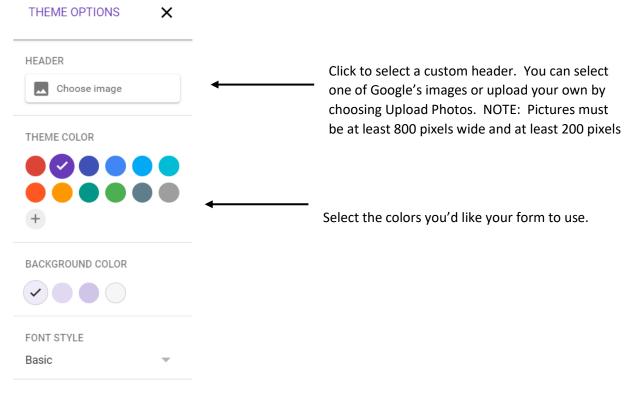

#### Customize Your Form's Behavior

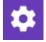

Set the Settings for your form using the wheel icon in the upper right corner. The Settings window has 3 tabs: GENERAL, PRESENTATION, and QUIZZES.

| × Settings                            | S      |
|---------------------------------------|--------|
| GENERAL                               | r      |
| Collect email addresses               | a<br>k |
| Response receipts 🕐                   | v      |
| O If respondent requests it           | С      |
| Always                                | (      |
| Requires sign in:                     | )<br>a |
| Limit to 1 response                   | S      |
| Respondents can:                      |        |
| Edit after submit                     |        |
| See summary charts and text responses |        |

Select to collect email addresses. **This is highly recommended.** If you choose to collect email addresses, a required email field will automatically be added as the first field on your form. The field will include validating that the entry is in the form of a valid email address.

Choosing to collect email addresses also enables you to send a copy of the form to the email address entered. This can be done for all submissions or only by request. Select PRESENTATION to add a confirmation message to display when the form is submitted.

Be sure to SAVE your Settings!

| × Setti        | ngs                        |                                                                                                    | SA      |
|----------------|----------------------------|----------------------------------------------------------------------------------------------------|---------|
|                | GENERAL                    | PRESENTATION                                                                                       | QUIZZES |
| Show pro       | gress bar                  |                                                                                                    |         |
| Shuffle qu     | uestion order              |                                                                                                    |         |
| Show link      | to submit another response |                                                                                                    |         |
| Confirmation r | nessage:                   |                                                                                                    |         |
| ,              | J , ,                      | anges, please complete the form again, the most<br>ee (joe.smith@gmail.com). Assignments will be e |         |

#### Add Fields to Your Form

Use the menu on the right side to build your form.

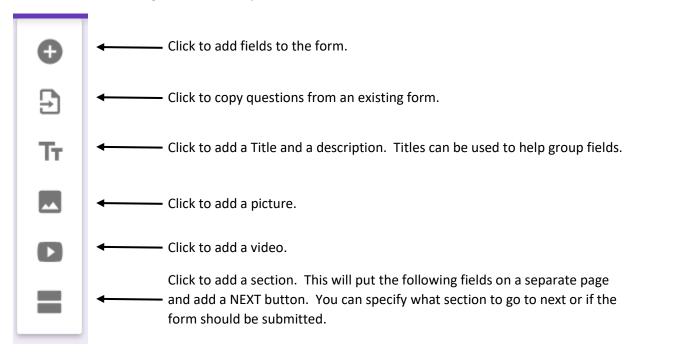

When you add a field, a Multiple choice field is automatically created. Clicking the drop down menu in the right corner provides a list of possible field types.

| Question                  | Multiple choice                   | -                                |
|---------------------------|-----------------------------------|----------------------------------|
| Option 1                  |                                   |                                  |
| Add option or ADD "OTHER" | Click to make the field required. | Click to change t<br>field type. |
|                           | Required                          |                                  |

#### Field Types

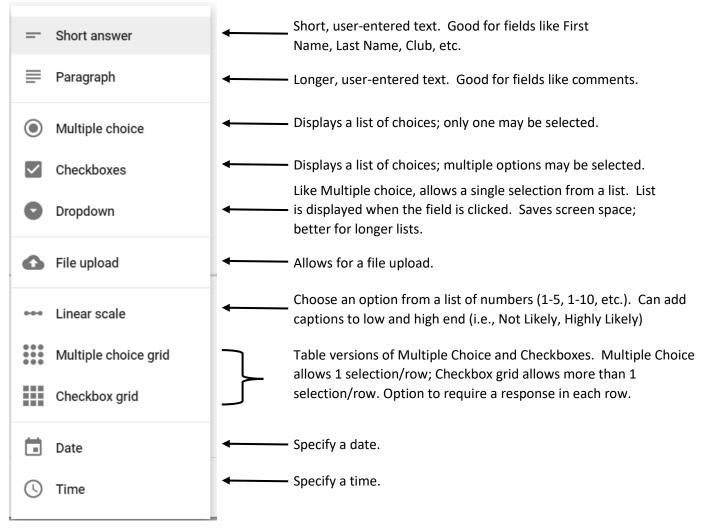

Many of your fields will likely be Short answer. Short answer is the best method to collect First Name, Last Name, and Club. If you choose to have a "Comments" field, paragraph is the best field type. Multiple choice, drop down, and multiple choice grid may all be used to collect input that has a discrete list of values – like shirt size, certifications, and availability. Google Forms gives you the flexibility to collect the information you need in a way that you want – and that is easy for your respondents. A few examples:

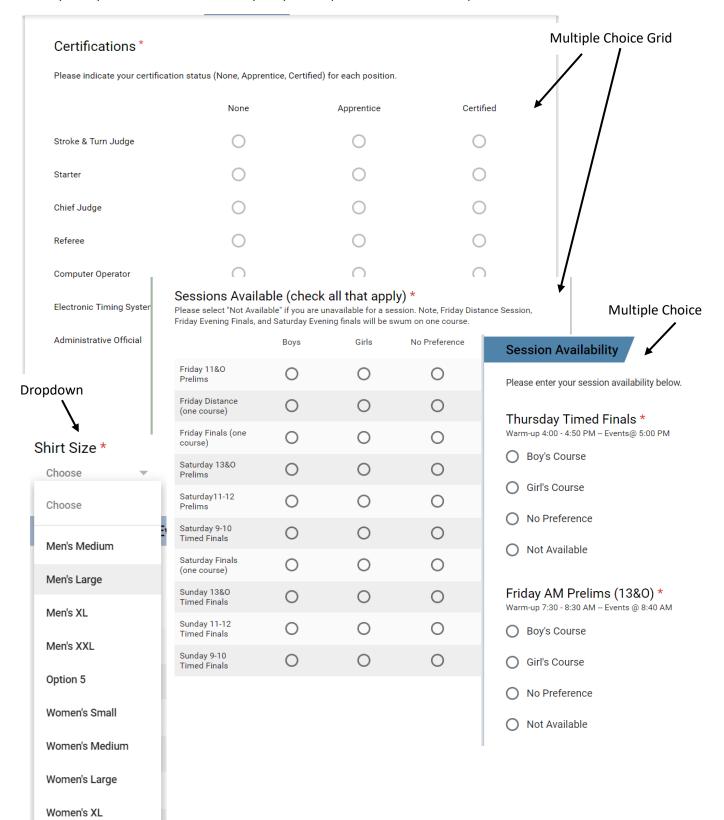

### Preview and Revise Your Form

After you've added fields to your form, preview what it looks like using the eye icon in the upper right corner. Your form will open in a separate tab in the format a user will see. Return to your form by returning to the original tab or clicking the pencil icon in the upper right corner.

You can change the field type of any field by selecting a different option from the Field Type Dropdown. You can reorder your fields by dragging them to a different order. Google Forms does not offer many layout options – each field goes on a different line.

Be sure to review the fields you have made **Required**. Required fields have a \* next to their name. Most of the fields on your form should be required (e.g., Name, Club, Certifications, and Availability fields).

# **Getting Responses**

SEND You've added all the fields you want, gotten them in the order you want, customized the look and settings of your form, now what? Its time to share your form so you can start collecting responses.

Click the SEND button in the upper right corner to select how you want to share your form. You can share your

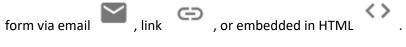

#### Share Form via email

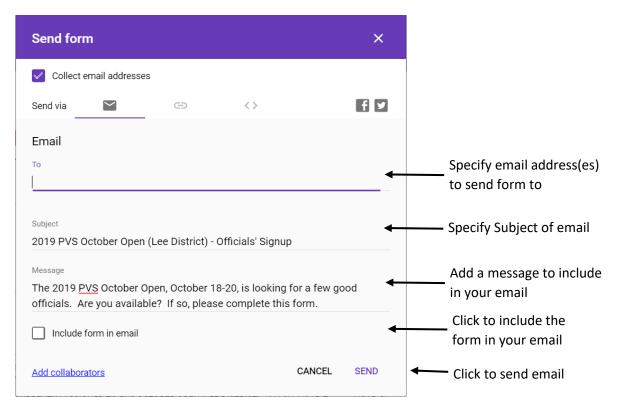

The message you specify is included at the beginning of the email that is sent. The Form title and Form description are also included in the email following the message. If you choose **Include form in email**, the form is embedded in the email and recipients may submit the form directly from the email; they are also given an option at the beginning of the email to fill out the form in Google forms. If you don't include the form in the email, users are given an option at the end of the email to fill out the form.

If you share the form via email, google keeps track of who you have emailed it to, who has responded, and who hasn't responded. It also gives you the ability to send an email reminder to people who haven't responded.

| QUESTIONS                     | RESPONSES 1         |
|-------------------------------|---------------------|
| 1 response SUMMARY INDIVIDUAL | Accepting responses |
| Who has responded?            |                     |
| Waiting for 1 response        | SEND EMAIL REMINDER |
|                               |                     |

#### Share Form via Link

Sharing your form via a link is the easiest, most flexible way to share your form. You can include the link in a meet announcement, in an email, or on a web page. When the link is clicked, the form is opened.

| Click to get a<br>shortened link | Send for     | m               |              |    |        | ×    |                   |
|----------------------------------|--------------|-----------------|--------------|----|--------|------|-------------------|
|                                  | Collect      | email addresses | 5            |    |        |      |                   |
|                                  | Send via     | $\sim$          | Θ            | <> |        | f¥   |                   |
|                                  | Link         |                 |              |    |        |      |                   |
|                                  | https://forr | ns.gle/n6YATA   | AC4GPzmj6gb8 |    |        |      | Click to copy the |
|                                  | Shorter      | 1 URL           |              |    | CANCEL | СОРУ | link              |

## Share Form via Embedded HTML

Google provides the code needed to embed the form on your web page.

|                                      | Send form ×             |                        |
|--------------------------------------|-------------------------|------------------------|
| Specify the Width                    | Collect email addresses |                        |
| and Height of the frame in your HTML | Send via                | Copy the HTML to paste |
|                                      | Embed HTML<br>          |                        |

# Managing Responses

**RESPONSES 1** The Google form automatically collects responses to your form. Click RESPONSES to see individual responses. You can choose to view a summary of responses or each individual response.

| View a summary of       | :<br>              |                       | Send responses to a<br>Google sheet. |  |
|-------------------------|--------------------|-----------------------|--------------------------------------|--|
| responses by question.  | QUESTIONS          | RESPONSES 1           |                                      |  |
|                         | 1 response         |                       | · •                                  |  |
|                         | SUMMARY INDIVIDUAL | Accepting responses   |                                      |  |
| View indiv<br>responses | vidual form        | Turn responses on/off | Response Menu                        |  |

The true power of the Google form for Officials Signups lies in the ability to send responses to a Google Sheet. To send responses to a Google Sheet, click the Spreadsheet icon.

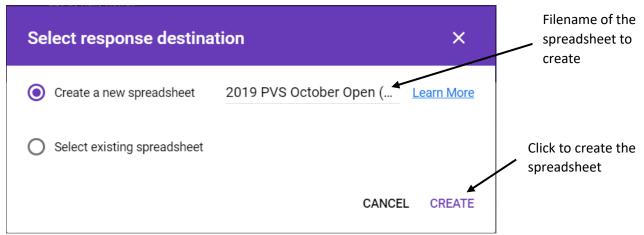

When you click CREATE to create a new spreadsheet, Google links the Form with the spreadsheet. Responses already submitted and future responses will be sent to the Spreadsheet. **NOTE: if you store responses in Google Sheets, deleting a response from the form or sheet will not affect the other.** Once the Google Form is

linked to a Google Sheet, clicking on the 뒡 spreadsheet icon will open the linked Google Sheet.

# Google Responses Sheet

Google automatically creates and populates the spreadsheet, but you can make changes. For example, you can change the values in the header rows [NOTE: If you make changes to the original form, Google will update the spreadsheet, including returning the values in the header rows to their values on the form]. You can replace values in the spreadsheet, for example, changing Not Available to blank can make the responses easier to read. You can add columns to the spreadsheet, for example a column to indicate if the official has been added in OTS. You can also add officials who email you directly.

A Share If you are working with someone else to staff the meet, it is good practice to share the response sheet with her/him. You can even add a tab to the spreadsheet for assignments – then you and anyone with whom you've shared the spreadsheet with can work on and review assignments as officials sign up.

You can also specify that you'd like to receive an email when changes are made to the spreadsheet or when a user submits a form (**Tools | Notification Rules**).

# Other Options

Clicking the Response Menu provides additional options to manage responses to your form.

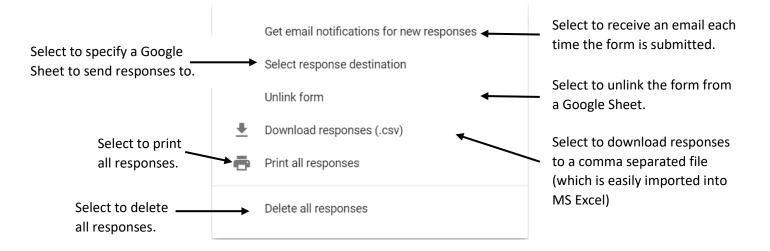

**Select response destination** allows you to create a new Google sheet or select an existing Google sheet to send responses to. If your form is already linked, a link to that form is provided.

**Delete all responses** deletes all responses from the form. It **does not** make any changes to the liked Google sheet.

# **Re-Using Your Form**

Do you look for volunteers for the same meet year after year? Your form can be re-used!

- Delete all responses from your form
- Either delete all responses from your linked Google Sheet or link to a new Google Sheet
- Update your form with the changes (year, dates, etc.).

# PVS Meet Signup Template

You can get a headstart on your form by opening and copying the <u>PVS Meet Signup Template</u> to your Google account. Please note, this is a public form; please be careful not to edit the template, but to edit the copy in your Google account.

#### Copy the PVS Meet Signup Template to Your Google Account

While logged into your Google account, open the <u>PVS Meet Signup Template</u>. Select the menu ( ) from the upper right hand corner. Select Make a copy Enter a name for your new form and Click OK. Google will open your new form.

#### Please close the PVS Meet Signup Template window to avoid accidentally editing it.

| ← PVS Me | et Signup Template                                                                                                    | ⊙ ✿            | SEND : K                                            | Select this menu to access<br>the Make a copy option |
|----------|----------------------------------------------------------------------------------------------------|----------------|-----------------------------------------------------|------------------------------------------------------|
|          | <meet name=""></meet>                                                                                                    | \$             | SEND                                                | K                                                    |
|          | INSTRUCTIONS FOR USING THIS TEMPLATE: PLEASE DO NOT EDIT THIS FORM From the menu (<br>right hand corner next to SEND), select Make a Copy. This form will be copied to your Google acco<br>automatically open your copy. PLEASE CLOSE THIS FORM AFTER YOU COPY IT. Make all changes                                                                          | ur 🛌           | Undo                                                |                                                      |
|          | Accidentally edited this template? please email Kelly Rowell, kmcr.pvs@gmail.com.<br><meet details="" example="" for=""><br/>PVS October Open: Friday, October 18 - Sunday, October 20, 2019<br/>Claude Moore Recreation Center<br/>46105 Loudoun Park Lane<br/>Sterling, VA 20164<br/>(571) 258-3600<br/>http://www.pvswim.org/1920meet/20-08-ma.pdf</meet> | ()<br>()<br>() | Make a copy<br>Move to trash<br>Get pre-filled link | <ul> <li>Select Make a copy</li> </ul>               |
|          | Copy document                                                                                                    | ē              | Print                                               |                                                      |
|          | Name<br>Reindeer Mini Meet Officials Signup                                                                                                    | Enter a        | Name for your Forr                                  | n                                                    |
|          | Folder                                                                                                    | <>             | Script editor                                       |                                                      |
|          | My Drive                                                                                                    | *              | Add-ons                                             |                                                      |
|          | Cancel OK ← Click OK                                                                                                    | •              | Preferences                                         |                                                      |

#### Edit Your Form

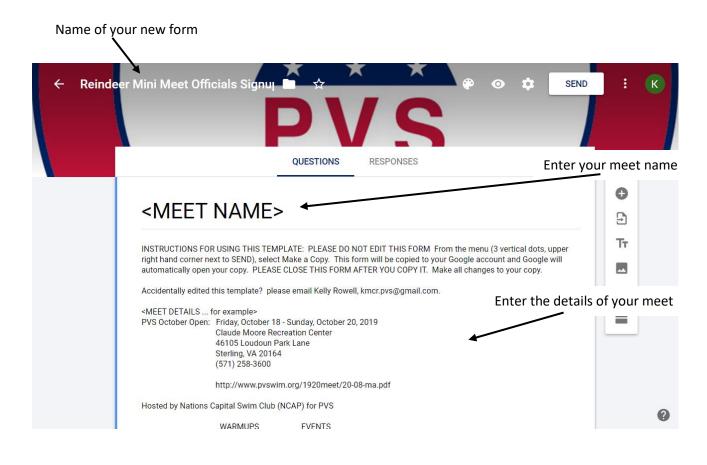